## Создание резервной копии электронной почты

## Подготовка

В Outlook может быть несколько учетных записей электронной почты. Перед началом экспорта убедитесь, что выбрана правильная учетная запись электронной почты. Так как по умолчанию Outlook настроен на скачивание электронной почты за последние 1 год и если вы хотите экспортировать все сообщения электронной почты, выполняем следующие действия:

Выберите пункты Файл> Настройка учетных записей – электронная почта пункт изменить

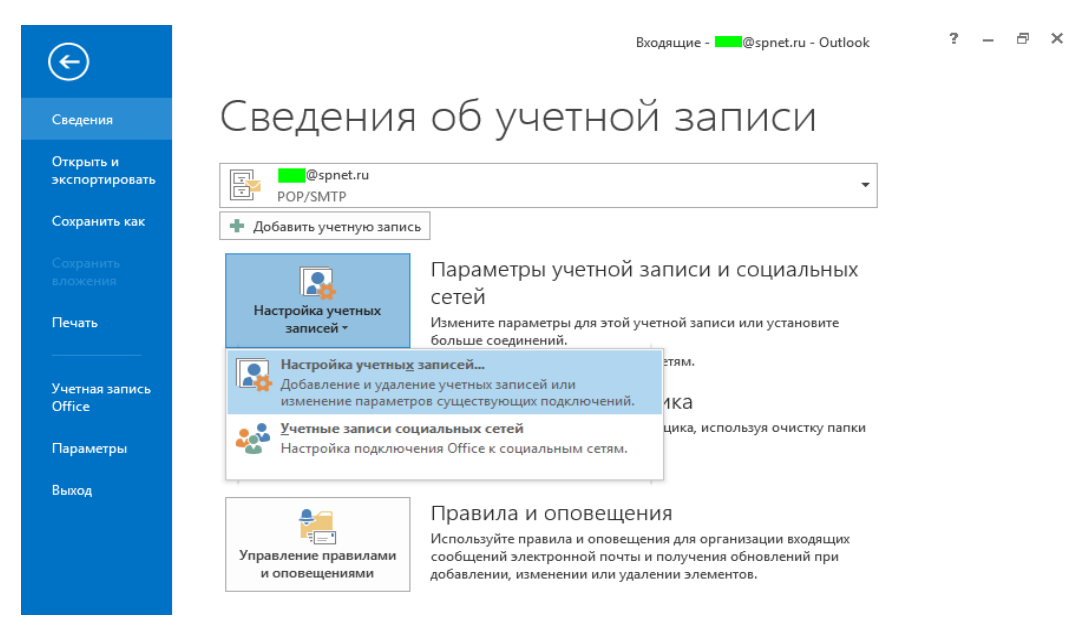

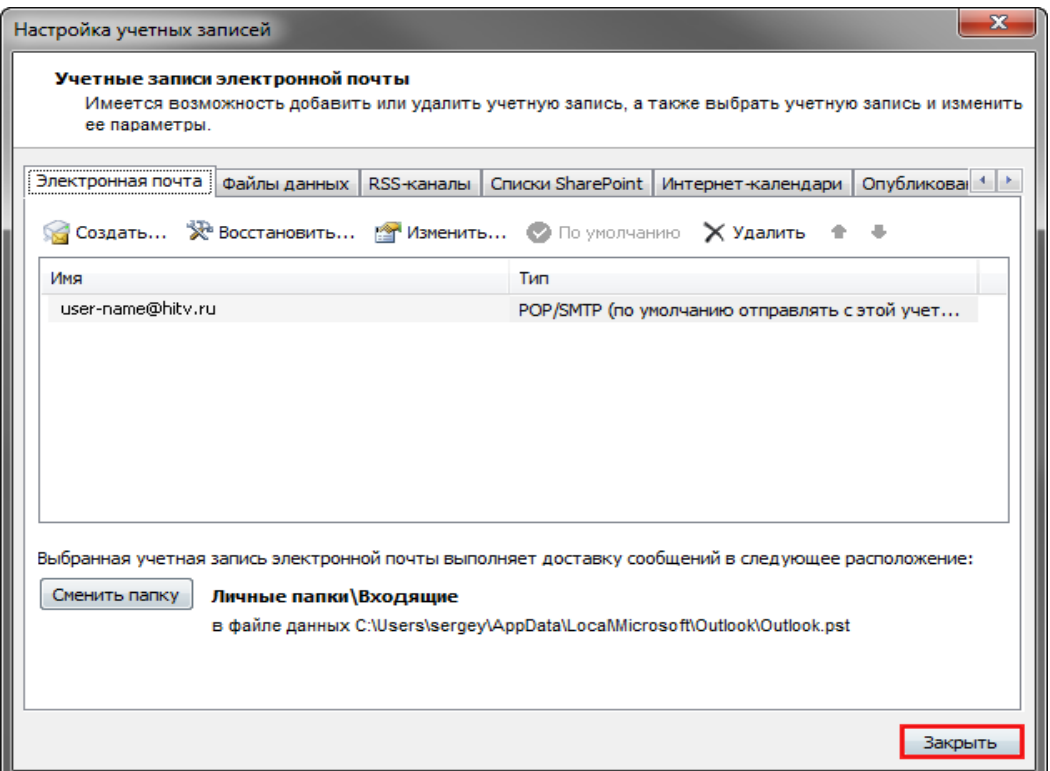

выберите изменить параметры сервера – параметры автономного режима и переместите ползунок в положение Все.

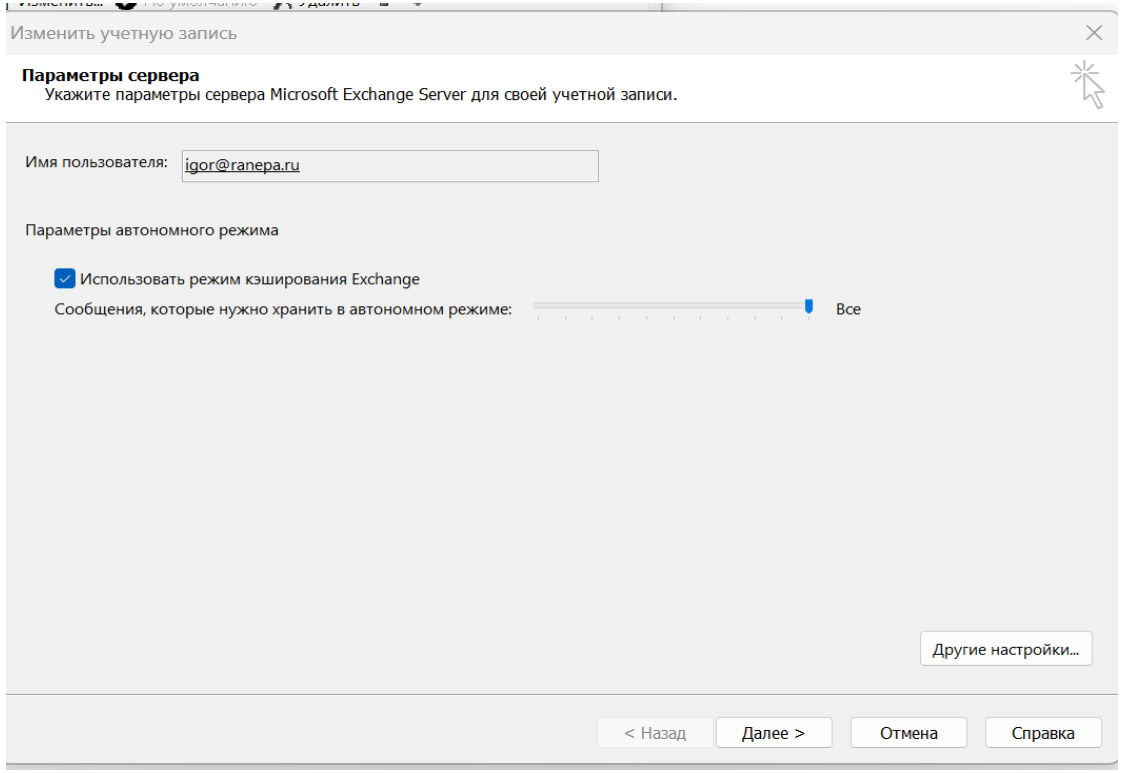

## Создание файла резервной копии почты

1. Щелкните **Файл**> **Открыть и экспортировать**> **Импорт и экспорт**.

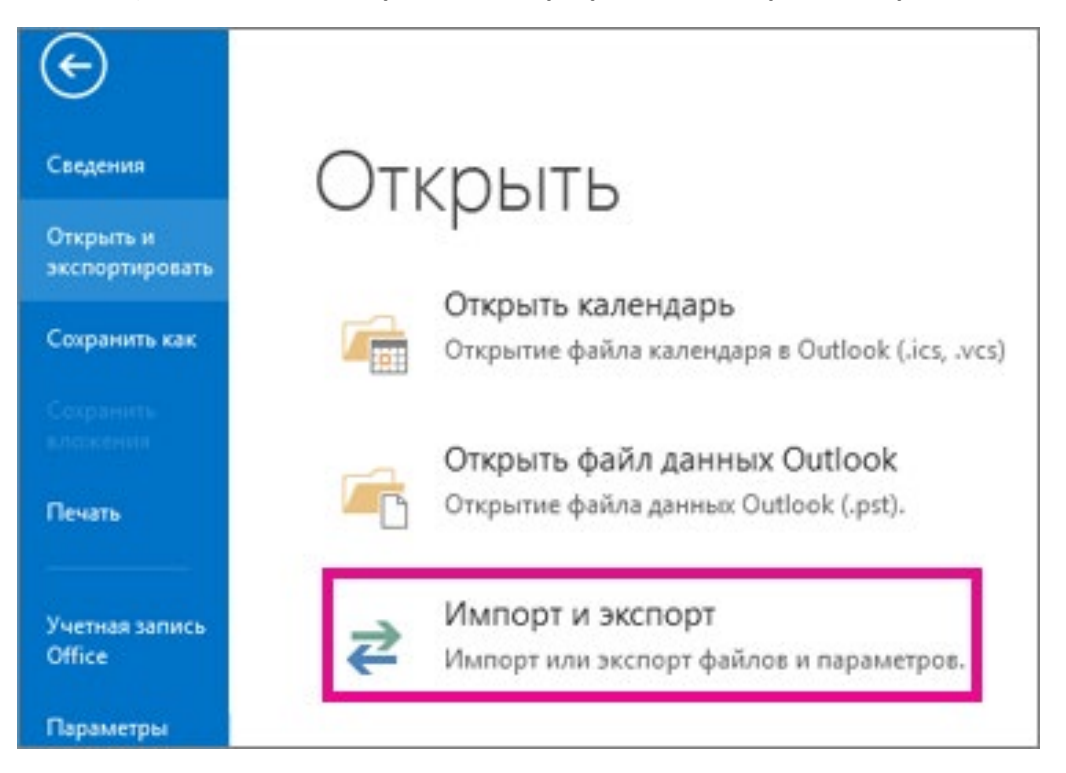

## 2. Выберите команду **Экспорт в файл** и нажмите кнопку **Далее**.

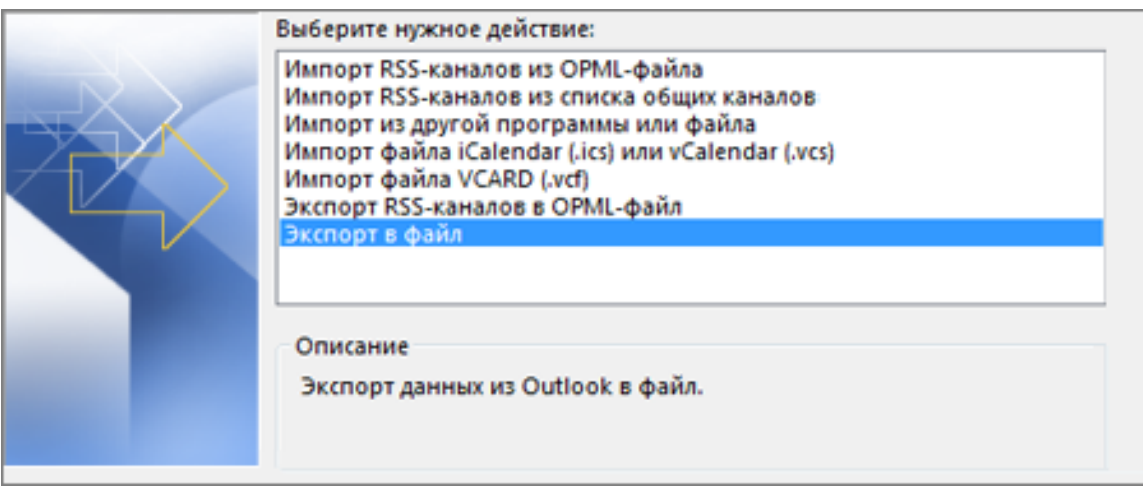

3. Выберите пункт **Файл данных Outlook (.pst)** и нажмите кнопку **Далее**.

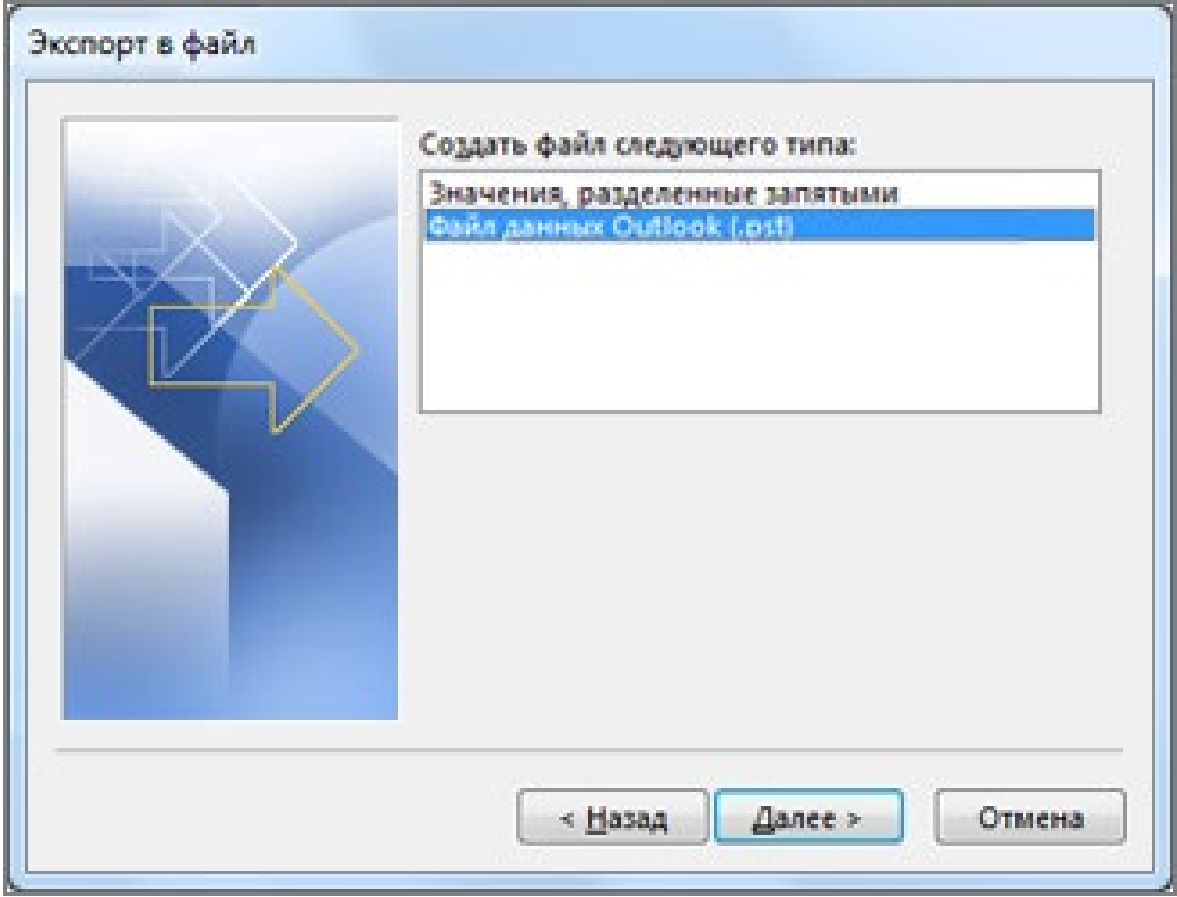

4. Выберите все почтовые папки, резервную копию которых хотите создать, и нажмите кнопку **Далее**.

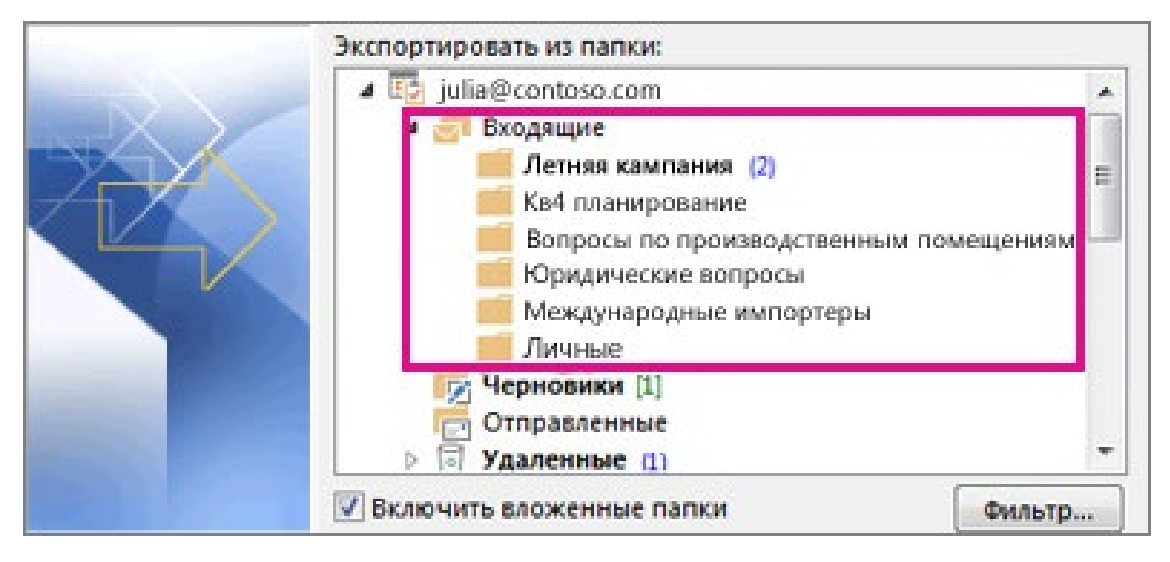

5. Выберите расположение и имя файла резервной копии, а затем нажмите **Готово**.

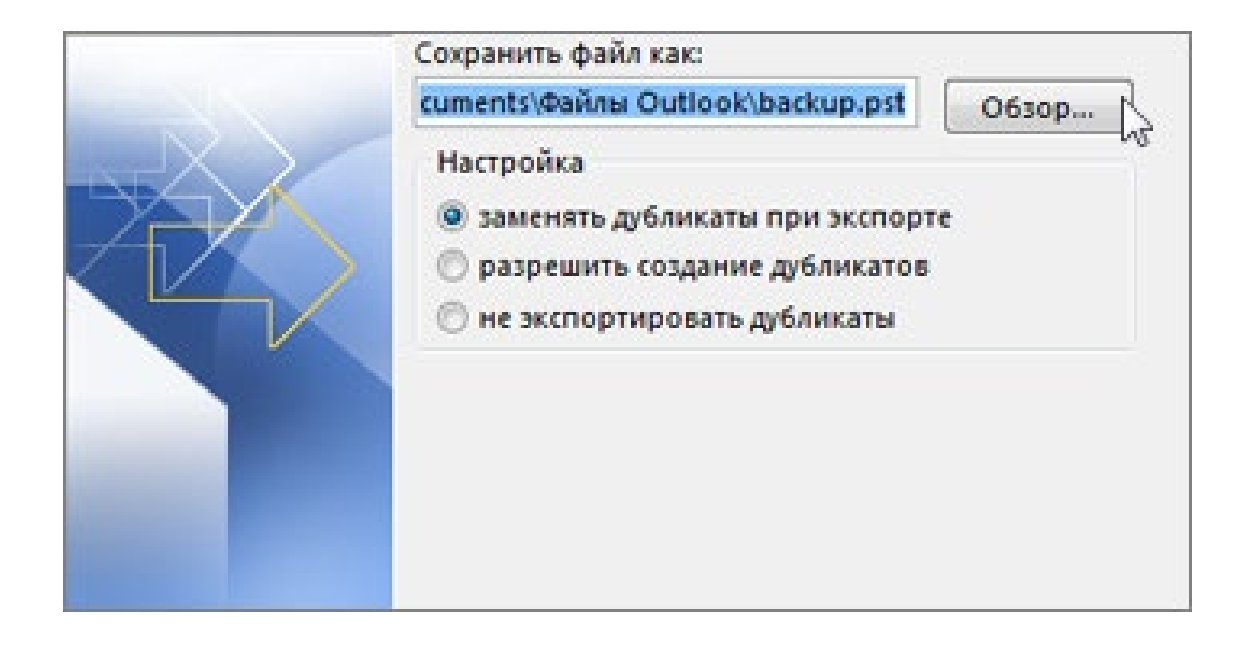